# SPA8000アナログ電話アダプタでのマルチキャ ストパススルーの有効化

### 目的 T

マルチキャストトラフィックは、パケットが使用可能なすべての宛先に送信されるブロード キャストとは対照的に、単一の送信で特定の宛先にのみ送信されるトラフィックです。マル チキャストパススルー機能により、SPA8000はIPマルチキャストパケットを適切なPCに転 送できます。この記事では、SPA8000でマルチキャストパススルーを有効にする方法につ いて説明します。

## 該当するデバイス Ī

• SPA8000

#### [Software Version] Ì

● 6.1.12

# マルチキャストパススルー

ステップ1:Web構成ユーティリティにログインし、[Advanced] > [Network] > [Application]を 選択します。「アプリケーション」ページが開きます。

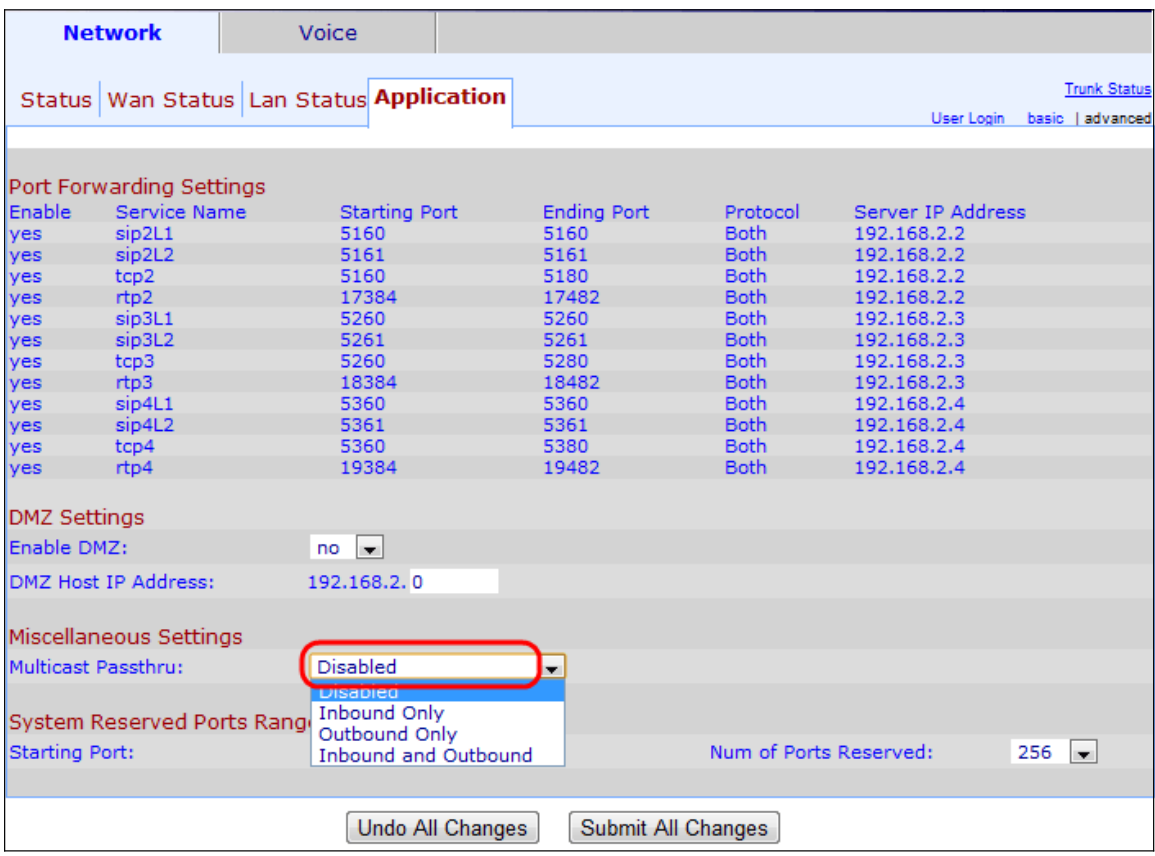

ステップ2:[Miscellaneous Settings]領域の[Multicast Passthru]ドロップダウンリストからオ プションを選択します。

- Disabled:マルチキャストパススルーを無効にします。デバイスはマルチキャストトラフィ ックを送受信できません。
- Inbound Only:インターネットからの着信マルチキャストトラフィックだけが許可されます  $\circ$
- Outbound Only:デバイスからインターネットへの発信マルチキャストトラフィックだけが 許可されます。
- 着信および発信マルチキャストトラフィックの両方が許可されます。

ステップ3:[Submit All Changes]をクリックして、設定を保存します。